## **Connessione alla rete wireless WIFI-UNIPA-WPA e WIFI-UNIPA-WPA-A per gli utenti con sistema Windows XP**

## **Prerequisiti**:

Microsoft Windows XP, aggiornato da Service Pack

#### Per gli studenti:

il nome utente è reperibile una volta effettuato l'accesso al portale studenti (http://studenti.unipa.it), mentre la password è quella che si utilizza per accedere

Per i docenti, il personale tecnico ed amministrativo: nome utente e password validi del tipo nomeutente@unipa.it e relativa password.

#### Per gli utenti esterni:

nome utente del tipo nomeutente@wifi.unipa.it e relativa password comunicata una volta compilato il modulo presente all'indirizzo http://www.unipa.it/wifi

### **Istruzioni:**

Una volta ottenuta l'accoppiata username e password è possibile procedere con la configurazione:

Cliccare sull'icona "Connessione reti senza fili", click su "Visualizza reti senza fili disponibili"

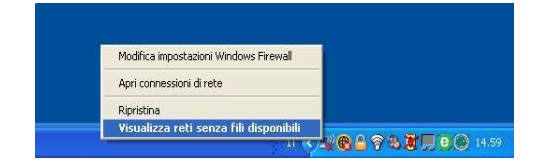

Le SSID disponibili tipicamente saranno **wifi-unipa-wpa,** per la connessione utilizzando lo standard IEEE 802.11b/g nell'ambito delle frequenze radio intorno ai 2,4GHz, e **wifi-unipa-wpa-a** per la connessione utilizzando lo standard IEEE 802.11a nell'ambito delle frequenze radio intorno ai 5,4GHz (quest'ultima più moderna e con migliori prestazioni).

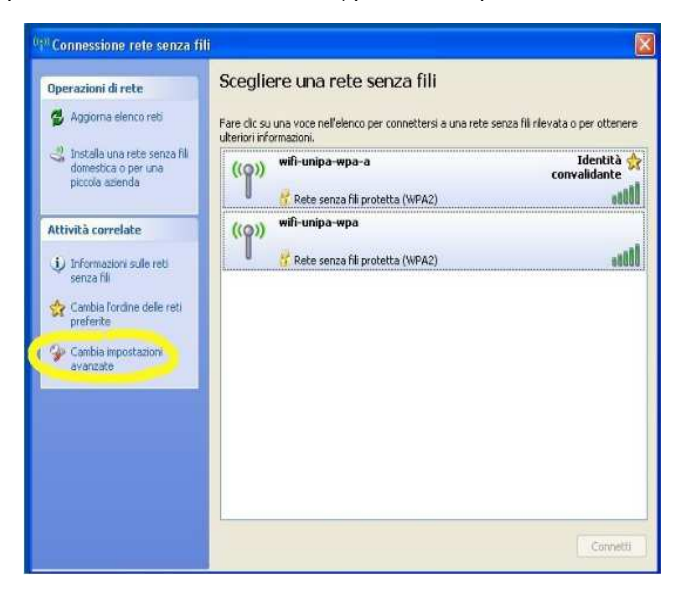

Cliccare su "**Cambia impostazioni avanzate**" (menu a sinistra) Si aprirà la finestra **Proprietà - Connessione rete senza fil**i.

Scegliere la scheda "**Reti senza fili**" e cliccare su "**Aggiungi...**"

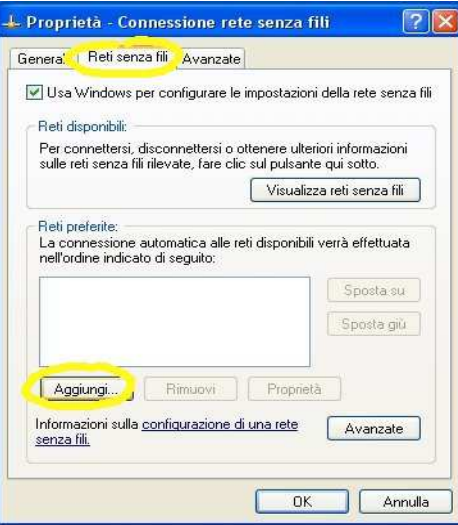

Selezionare la scheda "**Associazione**" ed inserire i seguenti parametri di connessione:

 Nome rete (SSID): **wifi-unipa-wpa** o **wifi-unipa-wpa-a**  Autenticazione di rete: **WPA2**  Crittografia dati: **AES** 

**(NB: le caselle di spunta vanno impostate come da figura)** 

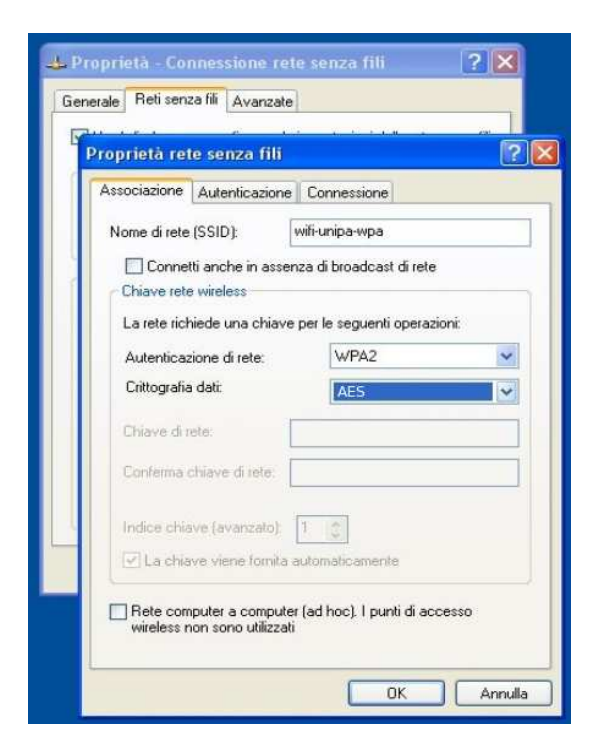

Selezionare la scheda "**Autenticazione**":

Impostare come da figura:

Tipo EAP: **Protected EAP (PEAP)**  cliccare sul pulsante "**Proprietà**"

**(NB: anche in questo caso è importante impostare le caselle di spunta come da figura, ossia deselezionare entrambe)** 

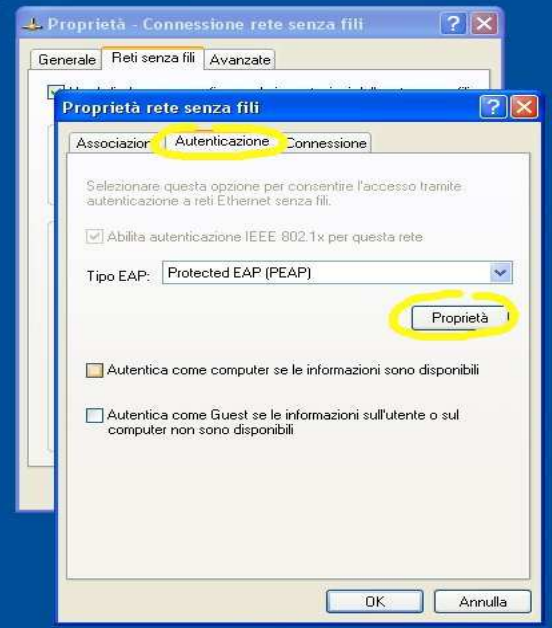

**Deselezionare la voce "Convalida certificato server",** come da figura. Impostare dal menu a tendina "metodo di autenticazione" la voce **Password protetta (EAP-MSCHAP v2)**  Cliccare sul pulsante "**Configura...**"

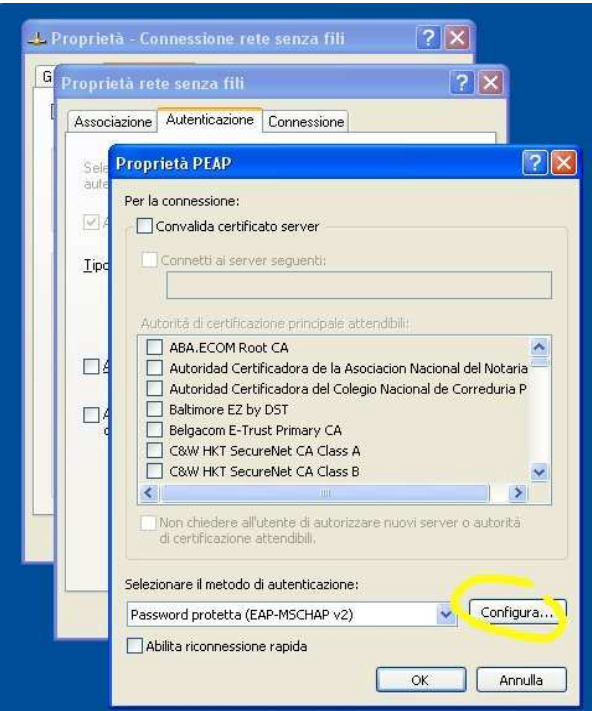

**Deselezionare** la casella come da figura ed infine cliccare **OK** su tutte le finestre per confermare le scelte

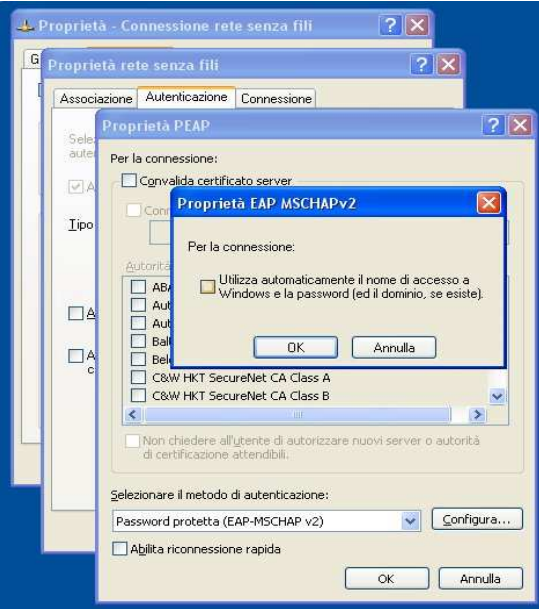

A distanza di rilevamento verrà chiesto di inserire le credenziali per la connessione. Cliccare sulla nuvoletta con il tasto sinistro del mouse ed inserire i propri dati ( username del tipo **nomeutente@studenti.unipa.it** e **password** generati sul portale studenti http://studenti.unipa.it )

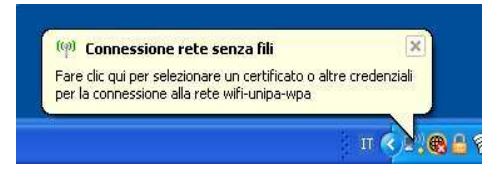

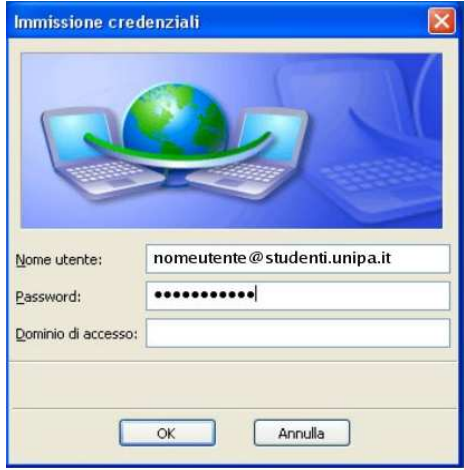

Il campo "Dominio di accesso" va lasciato vuoto.

Nome utente e password vanno inseriti rispettando eventuali lettere maiuscole

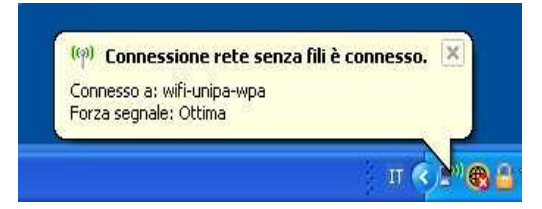

In caso di difficoltà:

- Ricontrollare le impostazioni (in particolare avere cura di selezionare o deselezionare **come da figura** tutte le caselle)
- Aggiornare il sistema operativo ed il driver della propria scheda di rete wireless.
- Ricordarsi che l'indirizzo IP va impostato **dinamicamente**.
- Prima di richiedere assistenza, controllare le FAQ relative alla wifi
- Verificare che le proprie credenziali siano attive inserendole nel seguente sito: https://cas.unipa.it/sso/login e qualora non riusciate ad accedere contattare autenticazione-support@unipa.it

# http://www.unipa.it/wifi

Per qualsiasi comunicazione inviate le vostre mail a: **wifi-support@unipa.it**